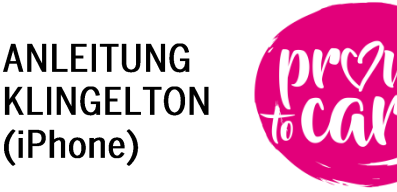

Du kriegst vom Titelsong unserer Initiative einfach nicht genug und willst ihn als Klingelton auf deinem iPhone einrichten? Wir erklären dir Schritt für Schritt, wie das funktioniert.

## **iPhone mit Windows**

- 1. Lade den Song als M4R-Datei auf deinen Computer herunter.
- 2. Verbinde dein iPhone per USB-Kabel mit dem Computer.
- 3. Öffne iTunes.
- 4. Drücke Strg+O und importiere den Klingelton in iTunes.
- 5. Wähle oben links beim Mediathek-Button den Punkt "Töne" aus. *Sollte dieser Punkt nicht zu sehen sein, drücke Strg+S. In der Seitenleiste kannst du dann "Töne" wählen. Sollte auch das nicht funktionieren, drücke "Strg+," und aktiviere "Töne" in den Einstellungen.*
- 6. Ziehe "proud to care" nun von links nach rechts auf dein iPhone.
- 7. Synchronisiere dein Gerät und trenne anschließend die USB-Verbindung.
- 8. Öffne die Smartphone-Einstellungen an deinem Mobiltelefon.
- 9. Navigiere unter "Töne und Vibration" zum Punkt "Klingelton".
- 10. Wähle "proud to care" als Klingelton.

*Falls diese Schritte nicht funktionieren, gehe zum Punkt ["iPhone mit GarageBand".](#page-1-0)*

## **iPhone mit macOS Catalina**

- 1. Lade den Song als M4R-Datei auf deinen Mac herunter.
- 2. Verbinde dein iPhone per USB-Kabel mit dem Mac.
- 3. Öffne dein iPhone über den Finder.
- 4. Ziehe die M4R-Datei in den oberen Bereich dort, wo dein iPhone angezeigt wird.
- 5. Trenne die USB-Verbindung.
- 6. Öffne die Einstellungen an deinem iPhone und navigiere zu "Töne & Haptik".
- 7. Wähle "proud to care" als Klingelton.

*Falls diese Schritte nicht funktionieren, gehe zum Punkt* "*iPhone mit GarageBand"*.

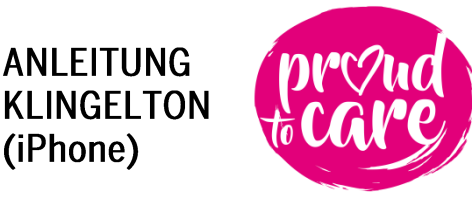

## <span id="page-1-0"></span>**iPhone mit GarageBand**

Für diese Anleitung müssen die Apps ["GarageBand"](https://apps.apple.com/de/app/garageband/id408709785) sowie ["Dateien"](https://apps.apple.com/de/app/dateien/id1232058109) auf deinem iPhone installiert sein.

- 1. Lade den Song als MP3-Datei herunter. Die Datei sollte nun im Download-Verzeichnis der "Dateien"-App zu finden sein.
- 2. Öffne die "Dateien-App" und navigiere zum Ordner "Downloads".
- 3. Halte den Finger auf dem "proud to care" Song gedrückt und wähle "Bewegen".
- 4. Verschiebe die Datei in den Ordner "GarageBand File Transfer".
- 5. Öffne "GarageBand" und erstelle über das "+" oben rechts ein neues Projekt.
- 6. Wähle den "Audio-Recorder" aus.

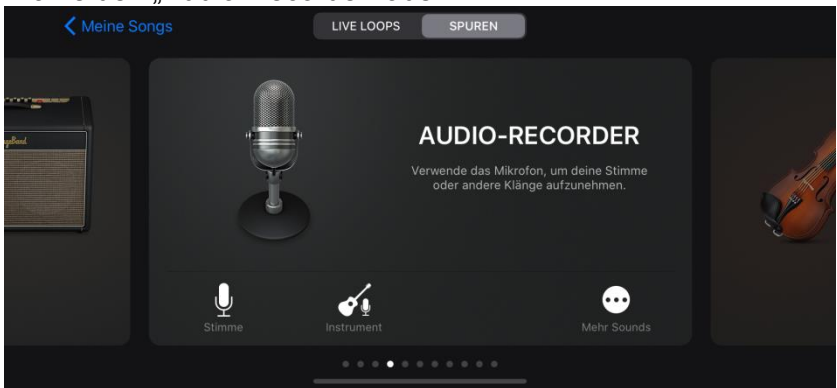

- 7. Drücke oben links auf das Ziegel-Symbol.
- ๏๛๏<mark>๏๏๏</mark>๏๏๏๏๏๏๏๏๏๏  $H$ Δ  $\ddot{\bullet}$
- 8. Wähle oben rechts das "Schleifen"-Symbol aus. **OO U SA FX**  $H^+$  $\blacktriangleright$ 企
- 9. Unter dem Menü-Punkt "Dateien" solltest du nun "proud to care" sehen. Ziehe die Datei nach links auf die Tonspur.
- 10. Klicke oben Links auf den Pfeil nach unten und wähle "Meine Songs" aus.
- 11. Halte den Finger auf "Mein Song" gedrückt und navigiere zum Punkt "Teilen".
- 12. Tippe auf "Klingelton".
- 13. Öffne die Einstellungen an deinem iPhone und navigiere zu "Töne & Haptik".
- 14. Wähle "proud to care" als Klingelton.